## **Steckbrief Bearbeitung**

## **#1 Link & Anmeldung**

Über den Link, den du von deinem Komitee geschickt bekommen hast, kannst du dich jederzeit kostenlos bei Canva (Bearbeitungstool) registrieren oder anmelden, solltest du bereits ein Konto haben.

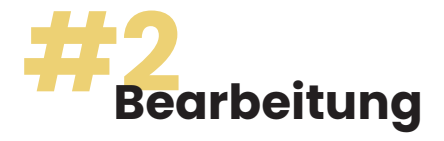

Dein Steckbrief befindet sich im Hauptmenu unter **Projekte**. Achte darauf, dass oben **Alle Projekte** ausgewält sind. Bitte schaue, dass du bei der Bearbeitung folgende wichtige Hinweise befolgst:

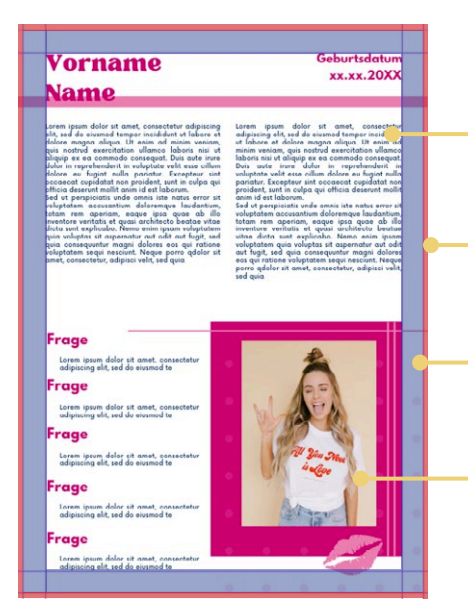

Um **Texte** zu bearbeiten, klicke einfach in den entsprechenden Bereich, lösche den Beispieltext oder bearbeite ihn.

Alles was rot markiert ist, wird beim Druck **ABGESCHNITTEN!**

Auch im blau markierten Bereich dürfen **KEINE Texte** stehen!

Bitte nicht mehr **Bilder** ins Layout laden, als Plätze dafür vorgesehen sind. Dazu einfach deine hochgeladenen Bilder via **drag & drop** verschieben.

Unter **Elemente** findest du verschiedene Sticker und Objekte, die du in deinem Steckbrief integrieren kannst. Es ist sogar möglich Elemente mit dem Wasserzeichen zu nutzen. Dieses wird später nicht mitgedruckt!

 $\Box$ 

 $\frac{88}{100}$ 

G

 $\Box$ Proje

> E Foto

 $\odot$ Stile

 $\circledcirc$ Logo

扭

Bei **Uploads** kannst du deine Bilder oder Dateien hochladen.

Solltest du den **Text**, dessen Farbe oder Effekte ändern wollen, kannst du dies hier erledigen.

**Emojis**\* zum Text oder einen QR Code zur Bildergalerie hinzufügen? Diese und weitere Funktionen findest du unter Apps. Wichitg: Bitte keine Gifs, Videos oder Audiodateien nutzten.

\*Emojis können NUR durch die entsprechende App hinzugefügt werden!

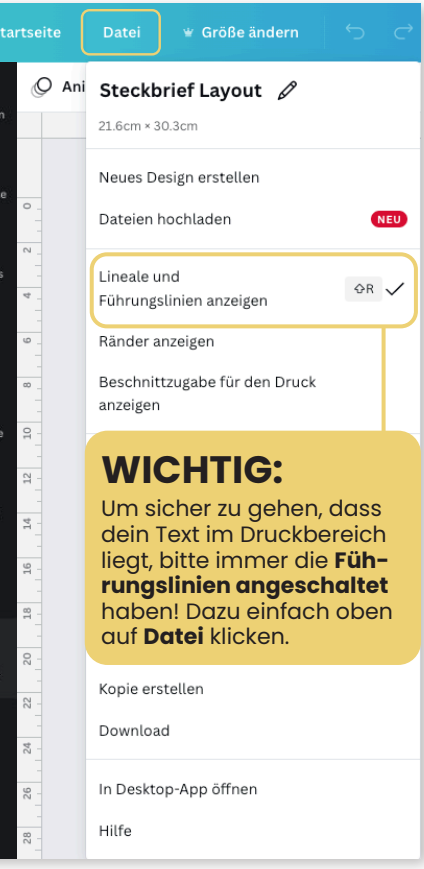

**Unser Tipp!**

**Weniger ist mehr!**

Wir empfehlen die Steckbriefe so schlicht wie möglich zu halten. Bleibe mit den Texten in den vorgesehenen Bereichen und achte darauf eine **Textgröße** von mindestens **8pt** zu wählen.

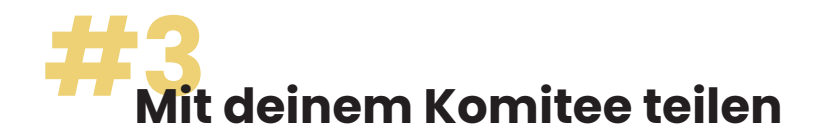

Bist du fertig mit deinem Steckbrief? So kannst du ihn mit deinem Komitee teilen, das ihn dann in eurer Abibuch integriert.

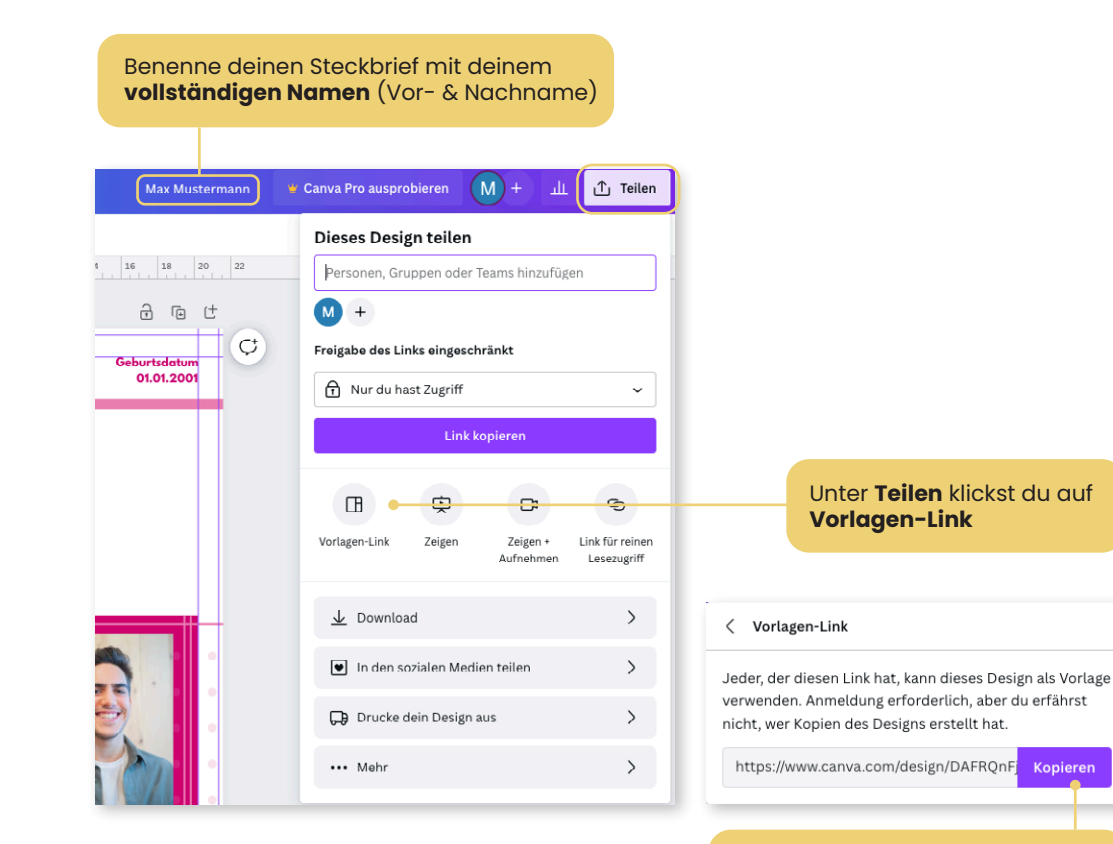

Den Link kannst du nun via **E-Mail**  an dein Komitee senden. Wichtig: Um für das Komitee eine bessere Übersicht zu schaffen bitte als Betreff nochmal dein **vollständigen Namen angeben** (Vor- & Nach-

name)

**#4 Fehler aufgefallen?**

Melde deinem Komitee, dass du gerne eine neue Version einreichen würdest, da dir bei der ersten ein Fehler unterlaufen ist. Wiederhole dazu Schritt 3 und gebe als E-Mail Betreff deinen **vollständigen Namen Vers. 2** an.

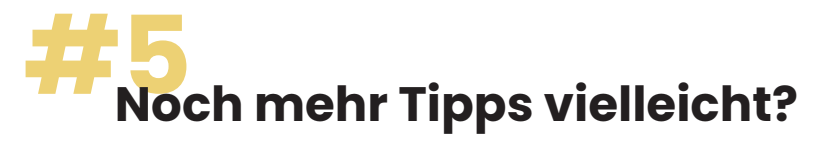

Schau doch einfach mal in unserem **Hilfecenter**  vorbei. Dort findest du noch weitere Erklärungen sowie Tipps für die Bearbeitung in Canva.

## **zum Hilfecenter\***

https://abimerch.zohodesk.eu/portal/de/kb

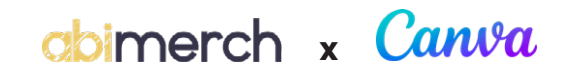

info@abimerch.app | www.abimerch.app